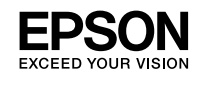

# **WF-M5298 Series WF-M5299 Series**

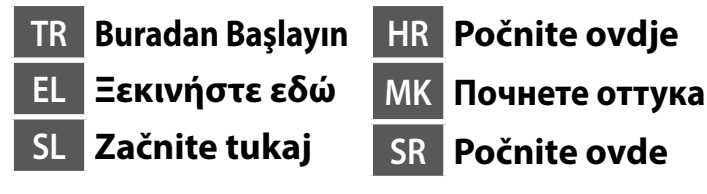

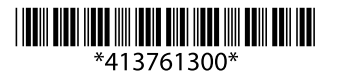

© 2019 Seiko Epson Corporation Printed in XXXXXX

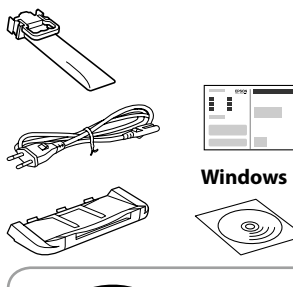

İçindekiler bölgeye göre değişiklik gösterebilir. Τα περιεχόμενα μπορεί να διαφέρουν ανά περιοχή. Vsebina se lahko razlikuje glede na lokacijo. Sadržaj se može razlikovati ovisno o lokaciji. Содржината може да е различна, во зависност од земјата. Sadržaj može da se razlikuje u zavisnosti od

lokacije. **Aksi belirtilmedikçe USB kablosu bağlamayın.**

**Μην συνδέσετε καλώδιο USB, εκτός και αν αναφέρεται στις οδηγίες. Ne priključite kabla USB, dokler niste pozvani.**

**Ne spajajte USB kabel ako niste primili uputu da to učinite.**

**Не приклучувајте го кабелот за USB ако не ви се рече. Nemojte priključivati USB kabl ako niste dobili uputstvo da to učinite.**

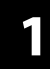

0

**Başlangıç ayarı için, bu yazıcıyla birlikte gelen mürekkep besleme ünitesini kullandığınızdan emin olun. Bu mürekkep besleme ünitesi ileride kullanım için saklanamaz. Başlangıç mürekkep besleme ünitesi, yazdırma kafasını doldurmak için kısmen kullanılacaktır. Bu mürekkep besleme ünitesi, sonraki mürekkep besleme ünitesine kıyasla daha az sayfa yazdırabilir.**

**Για την αρχική ρύθμιση, βεβαιωθείτε ότι χρησιμοποιείτε τη μονάδα παροχής μελανιού που συνόδευε αυτόν τον εκτυπωτή. Αυτή η μονάδα παροχής μελανιού δεν μπορεί να φυλαχθεί για χρήση αργότερα. Η αρχική μονάδα παροχής μελανιού θα χρησιμοποιηθεί για λίγο για να φορτωθεί η κεφαλή εκτύπωσης. Αυτή η μονάδα παροχής μελανιού μπορεί να εκτυπώσει λιγότερες σελίδες σε σύγκριση με την επακόλουθη μονάδα παροχής μελανιού.**

Bağlayın ve takın. Συνδέστε τον εκτυπωτή. Povežite in priključite. Spojite i ukopčajte. Поврзете и приклучете. Povežite i priključite.

> **Pri končnem koraku namestitve preverite, ali ste uporabili enoto za dovajanje črnila, ki je bila priložene temu tiskalniku. Te enote za dovajanje črnila ni mogoče shraniti za poznejšo uporabo. Prvotno priloženo enoto za dovajanje črnila je mogoče deloma uporabiti za polnjenje tiskalne glave. S to enoto za dovajanje črnila boste morda lahko natisnili manj strani v primerjavi z naslednjo enoto za dovajanje črnila.**

Ενεργοποιήστε. Vklopite. Uključite. Вклучете. Ukliučite.

> **Pri početnom postavljanju provjerite koristite li jedinicu za dovod tinte isporučenu s pisačem. Tu jedinicu za dovod tinte nije moguće sačuvati za kasnije korištenje. Početna jedinica za dovod tinte bit će djelomično korištena za punjenje ispisne glave. Ovom jedinicom za dovod tinte možda će se ispisati manji broj stranica u usporedbi sa sljedećom jedinicom za dovod tinte.**

> > Paketinden çıkarın. Αφαιρέστε τη συσκευασία. Vzemite iz embalaže. Raspakirajte. Отпакувајте. Raspakujte.

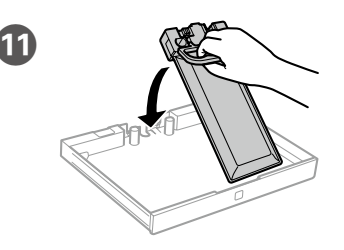

**За почетното поставување, осигурете се дека ја користите единицата со мастило што доаѓа со овој печатач. Оваа единица со мастило не може да се зачува за подоцнежна употреба. Почетната единица со мастило делумно ќе се употреби за полнење на главата за печатење. Оваа единица со мастило може да отпечати помалку страници споредено со следната единица со мастило.**

**Za početnu postavku, obavezno koristite jedinicu za dovod mastila koja je isporučena sa ovim štampačem. Ovu jedinicu za dovod mastila nije moguće sačuvati za kasniju upotrebu. Početna jedinica za dovod mastila delimično će se koristiti za punjenje glave za štampanje. Ova jedinica za dovod mastila može odštampati manje stranica u poređenju sa narednom jedinicom za dovod mastila.**

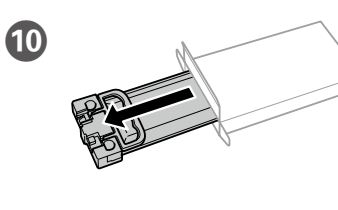

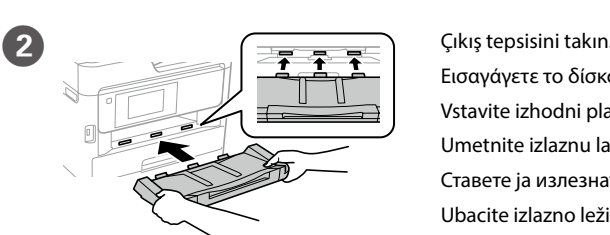

Εισαγάγετε το δίσκο εξόδου. Vstavite izhodni pladenj. Umetnite izlaznu ladicu. Ставете ја излезната фиока. Ubacite izlazno ležište.

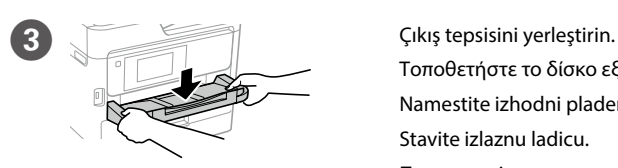

Τοποθετήστε το δίσκο εξόδου. Namestite izhodni pladenj. Stavite izlaznu ladicu. Поставете ја излезната фиока. Postavite izlazno ležište.

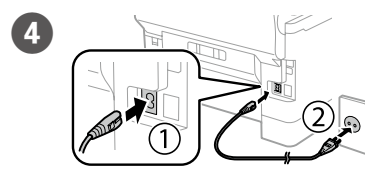

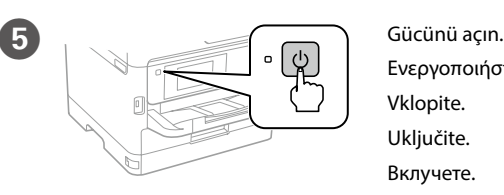

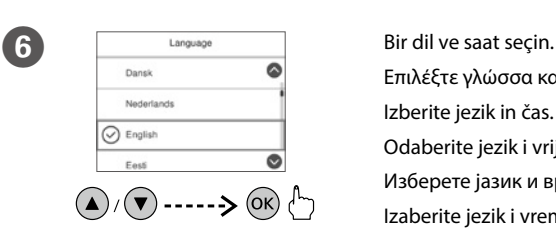

Επιλέξτε γλώσσα και ώρα. Izberite jezik in čas. Odaberite jezik i vrijeme. Изберете јазик и време. Izaberite jezik i vreme.

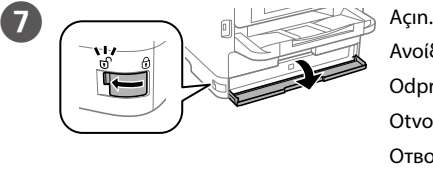

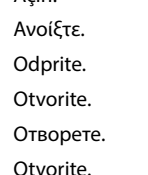

8

K Mürekkep besleme ünitesini mürekkep besleme ünitesi tepsisine yerleştirin.

Εφαρμόστε τη μονάδα παροχής μελανιού στο δίσκο της μονάδας παροχής μελανιού.

Namestite enoto za dovajanje črnila v pladenj enote za dovajanje črnila.

Smjestite jedinicu za dovod tinte u ladicu jedinice za dovod tinte.

Монтирајте ја единицата со мастило во фиоката за единица со мастило. Postavite jedinicu za dovod mastila u ležište jedinice za dovod mastila.

- Doldurma işlemi bitene kadar bekleyin.
- Περιμένετε μέχρι να ολοκληρωθεί η φόρτωση.
- Počakajte, da se postopek polnjenja črnila konča.
- Pričekajte dok se punjenje ne završi.
- Почекајте додека заврши полнењето.
- Sačekajte da se završi punjenje.

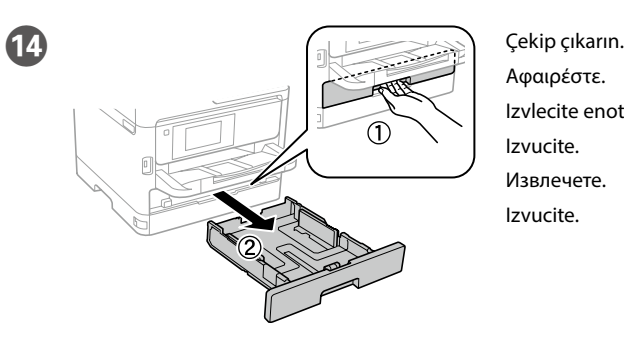

Αφαιρέστε. Izvlecite enoto. Izvucite. Извлечете. Izvucite.

O Kenar kılavuzlarını parmaklarınızla  $\overline{(A4)}$ 

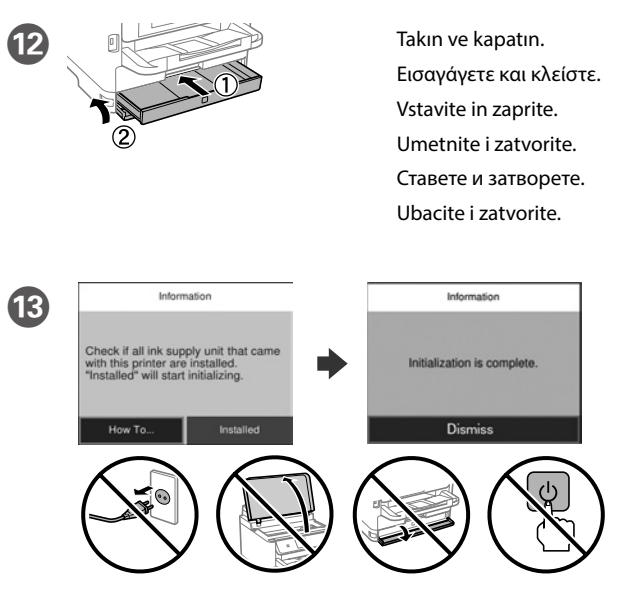

kıstırıp kaydırın.

Τσιμπήστε και σύρετε τους οδηγούς άκρων.

Primite in podrsnite vodila za robove.

Stisnite i povucite rubne vodilice. Притиснете ги и повлечете ги

граничниците.

Pritisnite i gurnite ivične vođice.

I Mürekkep besleme ünitesini 10 kez iyice çalkalayın.

Ανακινήστε καλά τη μονάδα παροχής μελανιού 10 φορές.

Enoto za dovajanje črnila 10-krat dobro pretresite.

Deset puta dobro protresite jedinicu za dovod tinte. Добро протресете ја единицата со мастило 10 пати.

Dobro protresite jedinicu za dovod mastila 10 puta.

Mürekkep besleme ünitesi tepsisini bastırın, ardından çekerek çıkarın. Πιέστε το δίσκο της μονάδας παροχής μελανιού και, στη συνέχεια, τραβήξτε τον έξω.

Pritisnite pladenj enote za dovajanje črnila in ga izvlecite.

Pritisnite ladicu jedinice za dovod tinte i izvucite je van.

Притиснете ја фиоката за единицата со мастило, а потоа извлечете ја. Pritisnite ležište jedinice za dovod mastila, a zatim ga izvucite.

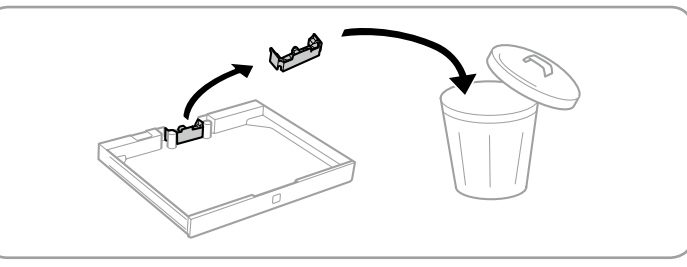

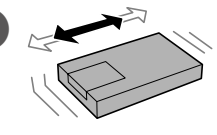

Bu kılavuzda kullanılan yazıcı gösterimleri yalnızca örnektir.

Οι εικόνες του εκτυπωτή που χρησιμοποιούνται στο παρόν εγχειρίδιο προορίζονται αποκλειστικά για σκοπούς αναφοράς.

Slike tiskalnika, uporabljene v tem priročniku, so samo primeri. Slike pisača koje se koriste u ovom priručniku služe samo kao primjeri. Илустрациите на печатачот што се употребени во ова упатство се само примери. Ilustracije štampača korišćene u ovom priručniku su samo primeri.

> **Atmayın. Taşırken bunları takın. Μην τα απορρίψετε. Τοποθετείτε τα κατά τη μεταφορά της συσκευής. Ne zavrzite. Namestite jih pri prevozu izdelka. Ne bacajte. Učvrstite ih za vrijeme transporta. Не фрлајте ги. Прикачете ги при транспортирање. Ne odlažite u otpatke. Prikačite ih prilikom transporta.**

Tüm koruyucu malzemeyi çıkarın. Αφαιρέστε όλα τα προστατευτικά υλικά. Odstranite vso zaščitno embalažo. Uklonite sav zaštitni materijal. Извадете ги сите заштитни материјали. Uklonite sav zaštitni materijal.

Windows® is a registered trademark of the Microsoft Corporation. Mac is a trademark of Apple Inc., registered in the U.S. and other countries. Android™ is a trademark of Google Inc.

Das Gerät ist nicht für die Benutzung im unmittelbaren Gesichtsfeld am Bildschirmarbeitsplatz vorgesehen. Um störende Reflexionen am Bildschirmarbeitsplatz zu vermeiden, darf dieses Produkt nicht im unmittelbaren Gesichtsfeld platziert werden.

Maschinenlärminformations-Verordnung 3. GPSGV: Der höchste Schalldruckpegel beträgt 70 dB(A) oder weniger gemäss EN ISO 7779.

Обладнання відповідає вимогам Технічного регламенту обмеження використання деяких небезпечних речовин в електричному та електронному обладнанн

Adres: 3-5, Owa 3-chome, Suwa-shi, Nagano-ken 392-8502 Japan Tel: 81-266-52-3131<br>Web: http://www.enso

http://www.epson.com/

для пользователей из России Срок службы: 3 года

AEEE Yönetmeliğine Uygundur.

Ürünün Sanayi ve Ticaret Bakanlığınca tespit ve ilan edilen kullanma ömrü 5 yıldır.

Tüketicilerin şikayet ve itirazları konusundaki başvuruları tüketici mahkemelerine ve tüketici hakem

heyetlerine yapılabilir. Üretici: SEIKO EPSON CORPORATION

The contents of this manual and the specifications of this product are subject to change without notice.

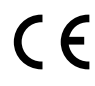

### **https://www.epsonconnect.com/**

**http://www.epson.eu/Support (Europe) http://support.epson.net (outside Europe)**

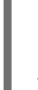

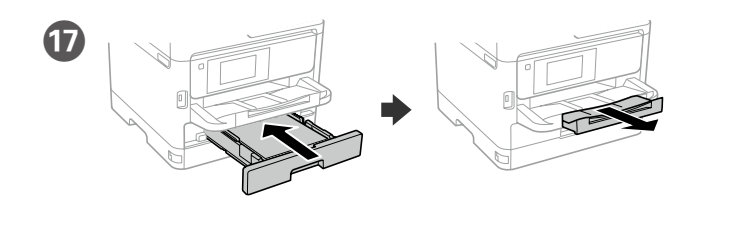

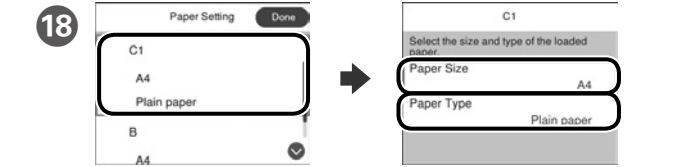

Kâğıt kaynakları için kâğıt boyutunu ve kâğıt türünü kontrol edin. Ayarlar doğruysa **Bitti** düğmesini, aksi durumda doğru kâğıt boyutunu ve kâğıt türünü seçin. Bu ayarları daha sonra değiştirebilirsiniz.

Ελέγξτε το μέγεθος και τον τύπο χαρτιού για τις πηγές χαρτιού. Επιλέξτε **Τέλος** εάν οι ρυθμίσεις είναι σωστές ή επιλέξτε το σωστό μέγεθος και τύπο χαρτιού. Μπορείτε να αλλάξετε αυτές τις ρυθμίσεις στη συνέχεια.

Preverite velikost in vrsto papirja za vire papirja. Izberite »**Končano**«, če so nastavitve pravilne, ali izberite pravilno velikost in vrsto papirja. Te nastavite lahko spremenite tudi pozneje.

Provjerite dimenzije i vrstu papira za izvore papira. Odaberite **Gotovo** ako su postavke točne ili odaberite točne dimenzije i vrstu papira. Ove postavke možete promijeniti kasnije.

Проверете ги големината на хартија и типот хартија за изворите на хартија. Изберете **Завршено** ако поставките се точни или изберете ги правилната големина на хартија и тип хартија. Може да ги смените овие поставки подоцна.

Proverite veličinu papira i tip papira za izvore papira. Izaberite dugme "**Završi**" ako su podešavanja tačna ili izaberite tačnu veličinu i tip papira. Ova podešavanja možete kasnije da promenite.

# **2**

#### **Windows**

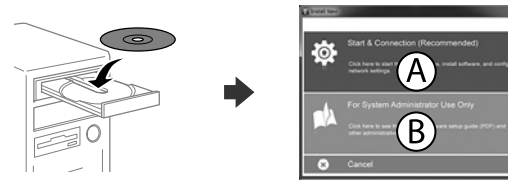

CD'yi yerleştirip A'yı seçin. Birden fazla bilgisayarı yönetici olarak bağlamanız gerekirse, B'yi seçin ve yönetici ayarlarını yapmak için *Yönetici Kılavuzuna* bakın.

Εισαγάγετε το CD και, στη συνέχεια, επιλέξτε Α. Εάν θέλετε να συνδεθείτε σε πολλαπλούς υπολογιστές ως διαχειριστής, επιλέξτε Β και ανατρέξτε στον *Οδηγό Διαχειριστή* για να προβείτε στις ρυθμίσεις διαχειριστή.

Vstavite CD in izberite A. Če želite povezati več računalnikov kot skrbnik, izberite B in glejte *Priročnik za skrbnike* glede skrbniških nastavitev.

Umetnite CD i zatim odaberite A. Ako kao administrator trebate priključiti više računala odaberite B i pogledajte *Vodič za administratore* radi određivanja administratorskih postavki.

Ставете го CD-то и потоа изберете A. Ако треба да поврзете повеќе компјутери како администратор, изберете B и погледнете го *Водичот за администратори* за да ги поставите поставките за администраторот.

Ubacite CD i zatim izaberite A. Ako je potrebno da povežete više računara kao administrator, izaberite B i pogledajte *Vodič za administratore* da biste izvršili podešavanja administratora.

**Firewall uyarısı görünürse Epson uygulamalarına erişime izin verin.**

**Εάν εμφανιστεί ειδοποίηση τείχους προστασίας, επιτρέψτε την πρόσβαση στις εφαρμογές Epson.**

**Če se pojavi opozorilo požarnega zidu, dovolite dostop za programe Epson.**

**Ako se pojavi upozorenje vatrozida, dozvolite pristup Epson aplikacijama. Ако се појави известување од заштитниот ѕид, дозволете пристап за апликациите на Epson.**

**Ako se pojavi upozorenje zaštitnog zida, omogućite pristup za Epson aplikacije.**

### **No CD/DVD drive**

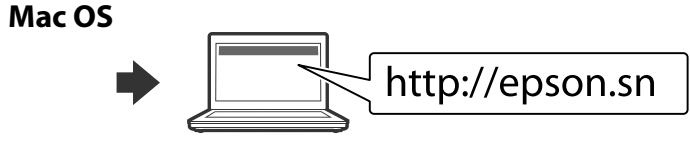

Kurulum işlemini başlatmak, yazılımı yüklemek ve ağ ayarlarını yapılandırmak için web sitesini ziyaret edin.

Επισκεφτείτε την τοποθεσία Web για να ξεκινήσετε τη διαδικασία ρύθμισης, εγκαταστήστε το λογισμικό και ρυθμίστε τις επιλογές δικτύου.

**Kâğıdı, kenar kılavuzu içindeki ▼ ok isaretini aşmayacak şekilde yükleyin.**

> Obiščite spletno mesto, da začnete postopek namestitve, namestite programsko opremo in konfigurirate nastavitve omrežja.

**Ne vstavite papirja nad puščično oznako ▼ na notranji strani vodila robov.**

**Ne stavljajte papir iznad oznake sa strelicom ▼ unutar rubne vodilice.** 

Не ставајте хартија над знакот со стрелка ▼ во граничникот.

**Nemojte ubacivati papir iznad oznake sa strelicom ▼ unutar ivične vođice.** 

Posjetite web-mjesto kako biste pokrenuli proces postavljanja, instalirajte softver i odaberite mrežne postavke.

Посетете ја веб-локацијата за да го започнете процесот на поставување, да инсталирате софтвер и да ги конфигурирате мрежните поставки.

Posetite veb lokaciju da biste pokrenuli postupak podešavanja, instalirali softver i konfigurisali postavke mreže.

### **iOS/Android**

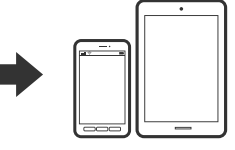

Bir akıllı telefondan veya tabletten yazdırma konusunda daha fazla bilgi için *Kullanım Kılavuzuna* bakın. Ανατρέξτε στις *Οδηγίες χρήσης* για

περισσότερες πληροφορίες σχετικά με την εκτύπωση από smartphone ή tablet.

Več informacij o tiskanju s pametnega telefona ali tabličnega računalnika poiščite v *Navodilih za uporabo*.

Pogledajte *Korisnički vodič* za više informacija o ispisivanju s pametnog telefona ili tableta.

Погледнете го *Упатството за корисникот* за повеќе информации во врска со печатењето од паметен телефон или таблет.

Pogledajte *Korisnički vodič* za detaljnije informacije o štampanju sa smartfona ili tableta.

## **Epson Connect**

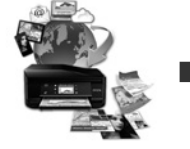

Mobil aygıtınızı kullanarak, dünyanın her yerinden Epson Connect uyumlu yazıcınızdan yazdırabilirsiniz. Daha fazla bilgi için web sitesini ziyaret edin.

Χρησιμοποιώντας την κινητή συσκευή σας, μπορείτε να εκτυπώσετε από οποιαδήποτε μέρος του κόσμου στον εκτυπωτή σας με τη δυνατότητα Epson Connect. Για περισσότερες πληροφορίες, επισκεφτείτε την τοποθεσία Web μας.

Če je vaš tiskalnik združljiv z Epson Connect, lahko s pomočjo mobilne naprave tiskate od koderkoli na svetu. Za dodatne informacije obiščite spletno mesto.

Pomoću mobilnog uređaja možete ispisivati s bilo kojeg mjesta na svijetu preko pisača kompatibilnog s uslugom Epson Connect. Saznajte više o tome na našim internetskim stranicama.

Користејќи го мобилниот уред, може да печатите од која било локација во светот преку вашиот печатач компатибилен со Epson Connect. За повеќе информации, посетете ја веб-локацијата.

Pomoću mobilnog uređaja, na štampaču koji je kompatibilan sa uslugom Epson Connect možete da štampate sa bilo kog mesta na svetu. Posetite veb lokaciju za više informacija.

### **Questions?**

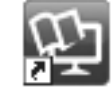

Kısayol simgesi aracılığıyla PDF kılavuzları açabilir veya en son sürümleri aşağıdaki web sitesinden indirebilirsiniz. PS/PCL sürücü kurulumu için bkz. *Kullanım Kılavuzu*.

Μπορείτε να ανοίξετε τα εγχειρίδια PDF από το εικονίδιο συντόμευσης ή να προβείτε σε λήψη των τελευταίων εκδόσεων από τον παρακάτω ιστότοπο. Ανατρέξτε στις *Οδηγίες χρήστη* για την εγκατάσταση του προγράμματος οδήγησης PS/PCL.

Priročnike v obliki PDF lahko odprete s klikom ikone ali prenesete najnovejše različice s tega spletnega mesta.

Navodila za namestitev gonilnika PS/PCL najdete v priročniku *«Navodila za uporabo»*.

Priručnike u PDF formatu možete otvoriti pritiskom ikone prečaca ili preuzmite najnovije verzije sa sljedeće mrežne stranice.

Pogledajte *Korisnički vodič* za instalaciju PS/PCL upravljačkih programa.

Може да ги отворите PDF прирачниците од иконата за брз пристап, или да ги преземете најновите верзии од следната веб-локација.

Погледнете го *Упатство за корисникот* за да го инсталирате двигателот PS/PCL.

PDF priručnike možete da otvorite sa ikone prečice, a možete i da preuzmete najnovije verzije sa sledeće internet prezentacije. Pogledajte *Korisnički vodič* da biste instalirali PS/PCL upravljački program.

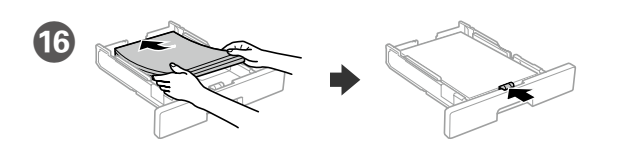

A4 boyutlu kağıdı, kağıt kasedinin arkasına doğru, yazdırılacak yüzü aşağıda olacak şekilde yükleyin ve ardından sonra ön kenar kılavuzunu kağıda doğru kaydırın.

Τοποθετήστε χαρτί μεγέθους A4 στο πίσω μέρος της κασέτας χαρτιού με την εκτυπώσιμη πλευρά στραμμένη προς τα κάτω και έπειτα σύρετε τον μπροστινό οδηγό άκρης προς το χαρτί.

Naložite papir velikosti A4 tako, da se bo ta dotikal hrbtnega dela kasete za papir. Stran za tiskanje naj bo obrnjena navzdol, nato pa sprednje vodilo za rob potisnite do papirja.

Stavite papir A4 formata prema stražnjem dijelu ladice za papir sa stranom za ispis okrenutom prema dolje, a zatim povucite prednju rubnu vodilicu do papira.

Ставете хартија со големина А4 кон задниот дел на касетата за хартија со страната за печатење кон долу, па лизнете го предниот граничник до хартијата.

Ubacite papir veličine A4 u zadnji deo kasete za papir sa stranom za štampanje okrenutom nadole, a zatim gurnite prednju ivičnu vođicu do papira.

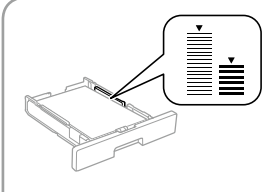

**Μην τοποθετείτε το χαρτί πάνω από την ένδειξη βέλους** d **που βρίσκεται μέσα από τον πλαϊνό οδηγό.**

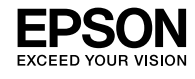

# **WF-M5298 Series WF-M5299 Series**

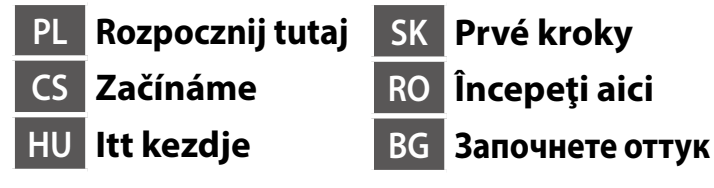

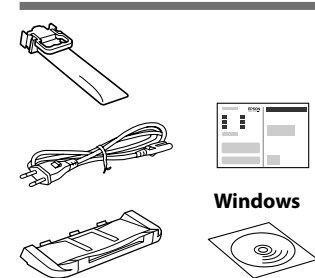

Zawartość może się różnić w zależności od kraju. Obsah balení se může lišit podle oblasti. Az országtól függően a csomag tartalma eltérő lehet.

Obsah sa môže líšiť podľa lokality. În funcţie de zonă, conţinutul poate să difere. Съдържанието може да бъде различно в зависимост от местоположението.

**Nie podłączaj kabla USB przed wyświetleniem się odpowiedniej instrukcji. Nepřipojujte kabel USB, nebudete-li vyzváni. Ne csatlakoztassa az USB kábelt, amíg erre utasítást nem kap. Bez vyzvania nepripájajte USB kábel.**

**Nu conectaţi un cablu USB decât atunci când vi se cere acest lucru. Не свързвайте USB кабел, докато не получите инструкции за това.**

### **1**

**Dla potrzeb początkowej konfiguracji upewnij się, że korzystasz z pojemnika z tuszem dostarczonego wraz z drukarką. Tego pojemnika z tuszem nie można zachować do późniejszego użycia. Początkowy pojemnik z tuszem zostanie wykorzystany częściowo do napełnienia głowicy drukującej. Ten pojemnik z tuszem może wystarczać do wydrukowania mniejszej liczby stron niż kolejny pojemnik z tuszem.**

**Pro první instalaci použijte zásobník inkoustu dodaný s touto tiskárnou. Tento zásobník inkoustu nelze uchovávat pro pozdější použití. Počáteční zásobník inkoustu se částečně spotřebuje k doplnění inkoustu do tiskové hlavy. S tímto zásobníkem inkoustu bude pravděpodobně možné vytisknout méně stránek, než s dalším zásobníkem.**

**A kezdeti beállítás elvégzésekor győződjön meg arról, hogy a nyomtatóhoz kapott tintaadagoló egységet használja. Ez a tintaadagoló egység nem őrizhető meg későbbi használatra. A kezdeti tintaadagoló egység részben a nyomtatófej feltöltéséhez szükséges. A későbbi tintaadagoló egységekhez képest ezzel a tintaadagoló egységgel csak néhány oldalt lehet kinyomtatni.** Dopasuj pojemnik z tuszem do kasety pojemnika z tuszem.

**Na prvé spustenie použite jednotku zásobníka atramentu, ktorá bola dodaná s touto tlačiarňou. Túto jednotku zásobníka atramentu nemožno uložiť pre neskoršie použitie. Počiatočná jednotka zásobníka atramentu bude čiastočne použitá na naplnenie tlačovej hlavy. Táto jednotka zásobníka atramentu vytlačí menej hárkov papiera v porovnaní s neskôr použitou jednotkou zásobníka atramentu.**

**Pentru configurarea iniţială, asiguraţi-vă că utilizaţi unitatea de alimentare cu cerneală livrate împreună cu imprimanta. Această unitate de alimentare cu cerneală nu poate fi păstrată pentru utilizare ulterioară. Unitatea de alimentare cu cerneală iniţială va fi utilizată parţial pentru încărcarea capului de tipărire. Este posibil ca această unitate de alimentare cu cerneală să tipărească mai puţine pagini în comparaţie cu unităţile de alimentare cu cerneală ulterioare.**

> Uchopte a posuňte postranné lišty. Apăsați și împingeți ghidajele de margine.

**За първоначално инсталиране се уверете, че използвате блока за подаване на мастило, предоставен с този принтер. Този блок за подаване на мастило не може да се запазва за по-късна употреба. Първоначалният блок за подаване на мастило ще бъде частично изразходен за зареждане на печатащата глава. Този блок за подаване на мастило може да отпечата помалко страници в сравнение със следващия блок за подаване на мастило.**

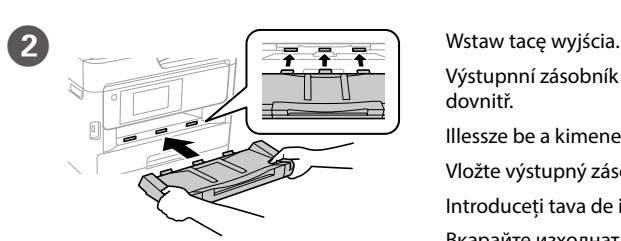

Výstupnní zásobník zatlačte dovnitř. Illessze be a kimeneti tálcát. Vložte výstupný zásobník. Introduceți tava de ieșire. Вкарайте изходната тава.

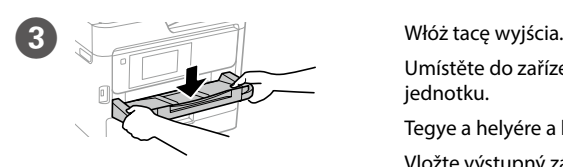

Umístěte do zařízení výstupní iednotku Tegye a helyére a kimeneti tálcát. Vložte výstupný zásobník. Așezați tava de ieșire. Поставете изходната тава.

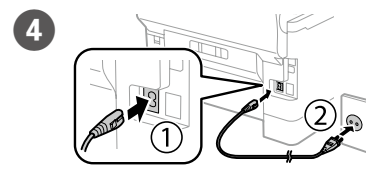

sieciowego.

 $\overline{E}$  Włącz.

Připojte do zásuvky. Csatlakoztassa a tápkábelt. Pripojte a zapojte do zástrčky. Conectați și introduceți echipamentul în priză. Свържете кабела към принтера

и го включете в контакта.

Podłącz drukarkę do gniazda

Zapněte. Kapcsolja be a készüléket. Zapnite. Porniţi aparatul. Включете.

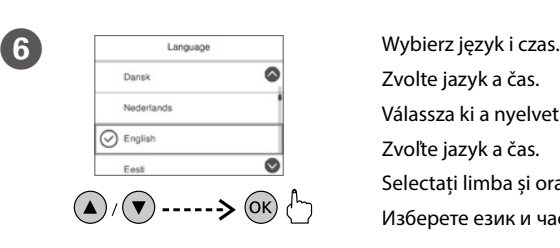

Zvolte jazyk a čas. Válassza ki a nyelvet és az időt. Zvoľte jazyk a čas. Selectați limba și ora. Изберете език и час.

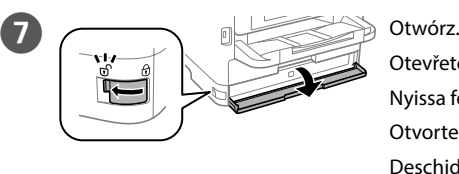

Otevřete. Nyissa fel. Otvorte. Deschideţi. Отворете. Vložte zásobník barvy do jednotky zásobníku barvy.

Illessze a tinta-adagoló egységet a tinta-adagoló tálcába.

Jednotkou zásobníka atramentu vložte do priehradky pre jednotku zásobníka.

Fixați unitatea de alimentare cu cerneală în tava pentru unitatea de alimentare cu cerneală.

Поставете блока за подаване на мастило в тавата на блока за подаване на мастило.

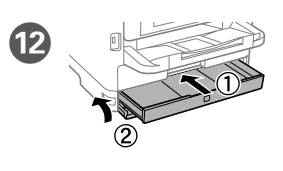

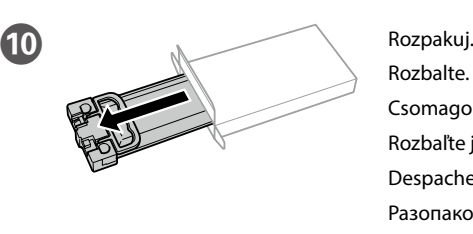

Rozbalte. Csomagolja ki. Rozbaľte ju. Despachetați. Разопаковайте.

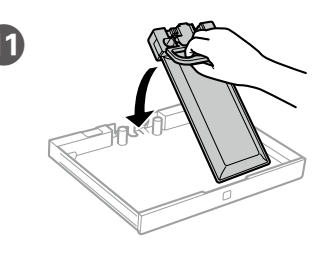

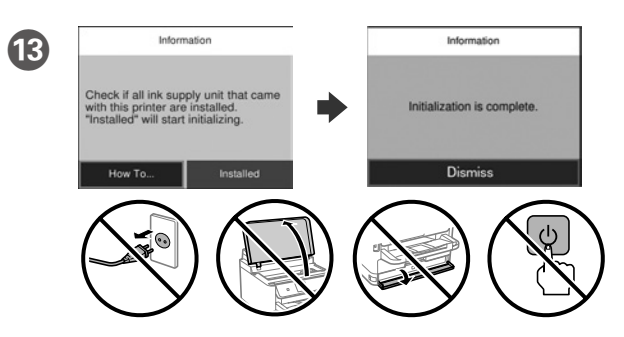

- Odczekaj, aż napełnianie się zakończy.
- Počkejte, než bude doplňování dokončeno.
- Várjon, amíg a töltés befejeződik.
- Počkajte, kým nebude napĺňanie dokončené.
- Aşteptaţi până când încărcarea este finalizată.
- Изчакайте зареждането да приключи.

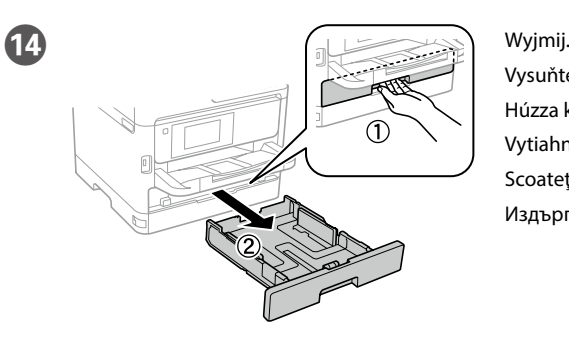

Vysuňte. Húzza ki. Vytiahnite. Scoateţi. Издърпайте.

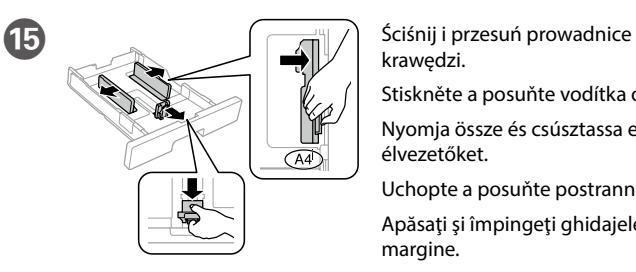

krawędzi.

Stiskněte a posuňte vodítka okrajů. Nyomja össze és csúsztassa el az élvezetőket.

Стиснете и плъзнете водачите.

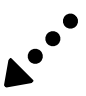

L Wstaw i zamknij. Vložte a zavřete. Illessze be és zárja be. Vložte a zatvorte. Introduceți și închideți. Вкарайте и затворете.

I 10 razy mocno potrząśnij pojemnikiem z tuszem. Zásobníkem barvy pořádně desetkrát protřebejte.

10 alkalommal erősen rázza meg a tinta-adagoló egységet.

Jednotkou zásobníka atramentu dobre zatraste 10-krát.

Scuturați bine unitatea de alimentare cu cerneală de 10 ori.

Разклатете блока за подаване на мастило 10 пъти.

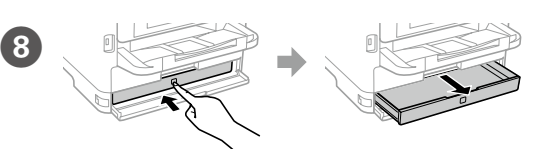

Naciśnij kasetę pojemnika z tuszem, a następnie wyciągnij go. Zatlačte na jednotku zásobníku barvy a pak ji vytlačte ven. Nyomja meg a tinta-adagoló egységet, majd húzza ki. Zatlačte na jednotku zásobníka atramentu a potom ju vytiahnite. Apăsați tava pentru unitatea de alimentare cu cerneală și apoi scoateți-o. Натиснете тавата на блока за подаване на мастило и издърпайте навън.

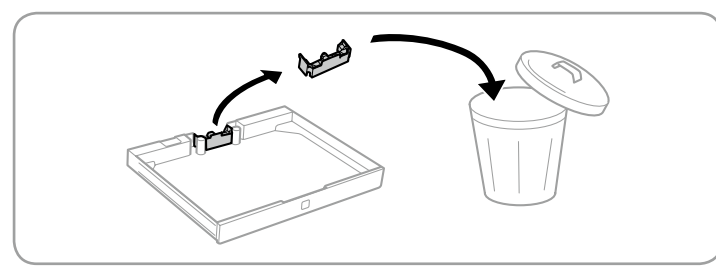

Wykorzystywane w tym podręczniku ilustracje drukarki to tylko ilustracje przykładowe.

Obrázky tiskárny použité v této příručce jsou pouze orientační.

A nyomtatót ábrázoló képek csak hivatkozási példaként szerepelnek az útmutatóban.

Ilustrácie tlačiarne použité v tejto príručke sú iba príkladmi. Ilustraţiile cu imprimanta folosită în acest manual sunt doar exemple. Илюстрациите на принтера, използвани в това ръководство, са само примерни.

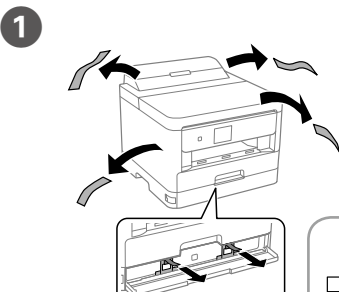

**Nie usuwaj. Załóż je podczas przenoszenia. Nelikvidujte. Nasaďte je při převážení. Ne dobja ki őket. Szállításkor tegye őket** 

**a készülékre. Nevyhadzujte. Pripevnite ich pri preprave. Nu aruncați la gunoi. Adăugați-le în timpul transportului.**

**Да не се изхвърля. Да се прикрепи при транспортиране.**

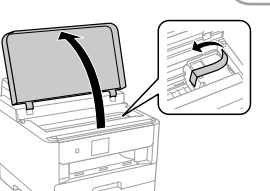

Usuń wszystkie materiały ochronne. Odstraňte veškerý ochranný materiál. Távolítson el minden védőanyagot. Odstráňte všetky ochranné materiály. Scoateți toate materialele de protecție. Отстранете всички защитни материали.

Windows® is a registered trademark of the Microsoft Corporation. Mac is a trademark of Apple Inc., registered in the U.S. and other countries. Android™ is a trademark of Google Inc.

Das Gerät ist nicht für die Benutzung im unmittelbaren Gesichtsfeld am Bildschirmarbeitsplatz vorgesehen. Um störende Reflexionen am Bildschirmarbeitsplatz zu vermeiden, darf dieses Produkt nicht im unmittelbaren Gesichtsfeld platziert werden.

Maschinenlärminformations-Verordnung 3. GPSGV: Der höchste Schalldruckpegel beträgt 70 dB(A) oder weniger gemäss EN ISO 7779.

Обладнання відповідає вимогам Технічного регламенту обмеження використання деяких небезпечних речовин в електричному та електронному обладнанн

Adres: 3-5, Owa 3-chome, Suwa-shi, Nagano-ken 392-8502 Japan Tel: 81-266-52-3131<br>Web: http://www.epso

http://www.epson.com/

для пользователей из России Срок службы: 3 года

AEEE Yönetmeliğine Uygundur.

Ürünün Sanayi ve Ticaret Bakanlığınca tespit ve ilan edilen kullanma ömrü 5 yıldır.

Tüketicilerin şikayet ve itirazları konusundaki başvuruları tüketici mahkemelerine ve tüketici hakem heyetlerine yapılabilir.

Üretici: SEIKO EPSON CORPORATION

The contents of this manual and the specifications of this product are subject to change without notice.

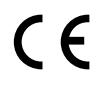

### **https://www.epsonconnect.com/**

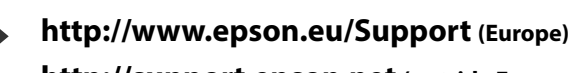

**http://support.epson.net (outside Europe)**

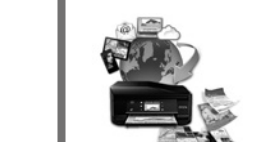

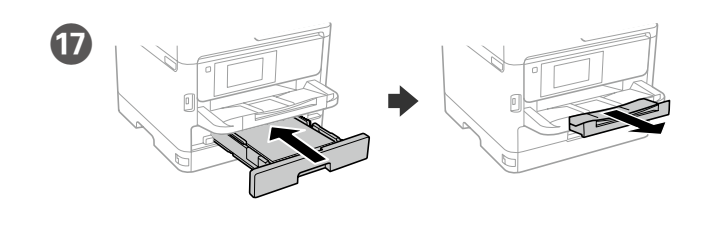

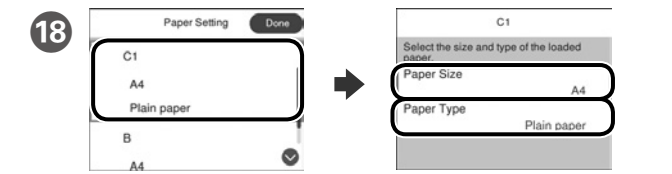

Sprawdź rozmiar papieru i rodzaj papieru dla źródeł papieru. Wybierz **Gotowe**, jeżeli ustawienia są prawidłowe lub wybierz prawidłowy rozmiar papieru i rodzaj papieru. Te ustawienia można zmienić później.

Tegye be a CD lemezt, majd válassza az "A" lehetőséget. Ha rendszergazdaként több számítógépet kell csatlakoztatnia, akkor válassza a "B" lehetőséget, majd a rendszergazdai beállításokért olvassa el a *Rendszergazdai kézikönyvet*.

Zkontrolujte velikost a typ papíru ve zdroji. Zvolte **Hotovo**, jesliže je nastavení v pořádku nebo zvolte správný typ a velikost papíru. Tato nastavení můžete změnit později.

Ellenőrizze a papíméretet és papírtípust a papírforrásnál. Válassza az **Kész** gombot, ha a beállítások helyesek, vagy válassza ki a helyes papírméretet és papírtípust. Ezeket a beállításokat a későbbiekben módosíthatja.

Skontrolujte, či je v nastaveniach zdrojov papiera nastavená správna veľkosť a typ papiera. Ak sú nastavenia správne, zvoľte možnosť **Hotovo**, alebo zvoľte správnu veľkosť a typ papiera. Tieto nastavenia môžete neskôr zmeniť.

Verificați dimensiunea și tipul hârtiei pentru sursele de hârtie. Selectați **Terminat** dacă setările sunt corecte sau selectați dimensiunea și tipul corecte pentru hârtie. Puteți modifica aceste setări ulterior.

Проверете формата на хартията и типа за източниците на хартия. Изберете **Готово**, ако настройките са правилни, или изберете правилен формат и тип на хартията. Можете да промените тези настройки по-късно.

# **2**

#### **Windows**

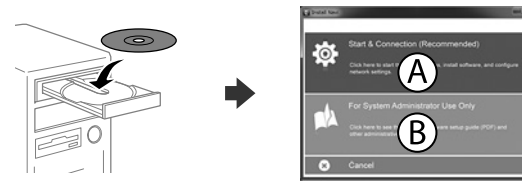

Włóż płytę CD i wybierz A. Aby podłączyć wiele komputerów jako administrator, wybierz B i sprawdź *Przewodnik administratora, aby sk*onfigurować ustawienia administratora.

Vložte CD a pak zvolte A. Pokud chcete připojit několik počítačů jako správce, zvolte B a pak si otevřete *Příručku správc*e pro provedení nastavení správce.

Vložte disk CD a potom zvoľte A. Ak musíte ako správca pripojiť viac počítačov, zvoľte B a spôsob nastavenia ako správca si pozrite v *Príručke správcu*.

Introduceți CD-ul și apoi selectați A. Dacă trebuie să conectați mai multe computere ca administrator, selectați B și consultați *Ghidul administratorului* pentru a configura setările administratorului.

Поставете CD и изберете A. Ако трябва да свържете няколко компютъра като администратор, изберете B и вижте Ръководство на администратора относно конфигурирането на администраторски настройки.

**Jeżeli pokaże się ostrzeżenie zapory sieciowej, zezwól na dostęp do aplikacji Epson.**

**Pokud se zobrazí varování brány firewall, povolte přístup aplikacím Epson. Ha a tűzfal figyelmeztetése megjelenik, engedélyezze a hozzáférést az Epson alkalmazások számára.**

**Ak sa zobrazí upozornenie brány Firewall, povoľte prístup pre aplikácie Epson. Dacă pe ecran este afişată o alertă de la programul firewall, permiteţi accesul aplicaţiilor Epson.**

**Ако се появи предупреждението за защитна стена, разрешете достъпа за приложенията на Epson.**

### **No CD/DVD drive Mac OS**

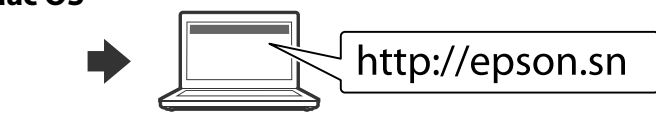

Odwiedź witrynę internetową, aby rozpocząć konfigurację, zainstalować oprogramowanie i skonfigurować ustawienia sieciowe.

Încărcați hârtie format A4 spre partea din spate a casetei de hârtie cu fața de tipărit în jos, apoi împingeţi ghidajul frontal la nivelul hârtiei.

> Navštivte webové stránky, na kterých můžete zahájit konfiguraci, instalovat software a provádět síťová nastavení.

**Nevkládejte papír nad šipku ▼ uvnitř vodítka okraje.**

**Ne töltsön be papírt az élvezető belső oldalán**  látható ▼ jel fölé

> A beállítási folyamat indításához, a szoftver telepítéséhez és a hálózati beállítások bekonfigurálásához keresse fel a weboldalt.

**Nu încărcați cu hârtie peste marcajul săgeții ▼ aflat în interiorul ghidajului de margine.**

Не зареждайте хартия над стрелката ▼ във водача за край.

Navštívte webovú lokalitu na spustenie procesu nastavenia, nainštalovanie softvéru a konfiguráciu sieťových nastavení.

Pentru a începe procesul de configurare, pentru a instala programul software şi pentru a configura setările reţelei vizitaţi site-ul web.

Посетете уебсайта, за да стартирате процеса на настройване и конфигурирате мрежовите настройки.

### **iOS/Android**

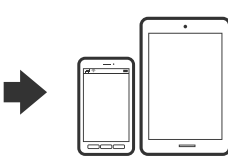

Sprawdź *Przewodnik użytkownika*, aby uzyskać więcej informacji o drukowaniu ze smartfona lub tabletu. V *Uživatelské příručce* najdete další informace

o tisku ze smartphonu nebo tabletu.

Az okostelefonról vagy táblagépről történő nyomtatással kapcsolatos további tudnivalókért olvassa el a *Használati útmutatót*.

Viac informácií týkajúcich sa tlačenia zo smartfónu alebo tabletu si pozrite v *Používateľskej príručke.*

Consultați *Ghidul utilizatorului* pentru mai multe informații despre imprimarea de pe un telefon inteligent sau de pe o tabletă.

Вижте *Ръководство на потребителя* за повече информация относно печат от смартфон или таблет.

## **Epson Connect**

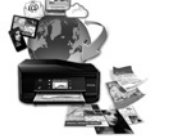

Za pomocą urządzenia mobilnego możesz drukować z dowolnego miejsca na świecie na drukarce kompatybilnej z technologią Epson Connect. Odwiedź witrynę internetową, aby uzyskać więcej informacji.

Pomocí vašeho mobilního přístroje můžete tisknout na vaší tiskárně kompatibilní se službou Epson Connect z jakéhokoli místa na světě. Další informace viz webové stránky.

Mobileszközét használva a világon bárhonnan nyomtathat Epson Connect kompatibilis nyomtatójára. További információkért látogassa meg a weboldalt.

Prostredníctvom mobilného zariadenia môžete pomocou svojej tlačiarne kompatibilnej so službou Epson Connect tlačiť z ktoréhokoľvek miesta na svete. Viac informácií nájdete na webovej lokalite.

Folosind dispozitivele mobile de care dispuneți, puteți tipări de oriunde v-aţi afla pe imprimanta dumneavoastră compatibilă Epson Connect. Pentru informatii suplimentare, vizitati site-ul web.

Чрез вашето мобилно устройство можете да отпечатвате от всяко място в света към вашия принтер, съвместим с Epson Connect. Посетете уебсайта за повече информация.

## **Questions?**

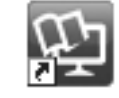

Podręczniki w wersji PDF, można otworzyć przez ikonę skrótu lub pobrać ich najnowsze wersje z następującej strony internetowej. Informac*je o instalo*waniu sterownika PS/PCL zawiera *Przewodnik użytkownika*.

Příručky ve formátu PDF můžete otevřít klepnutím na ikonu zástupce nebo si stáhněte nejnovější verze z následujících webových stránek. Pokyny pro instalaci ovladače PS/PCL viz *Uživatelská příručka*.

A PDF kézikönyveket a parancsikonra történő kattintással nyithatja meg, illetve letöltheti a legújabb verziókat a következő weboldalról. Lásd a *Használati útmutatót* a PS/PCL meghajtó telepítéséhez.

Návody vo formáte PDF môžete otvoriť pomocou ikony odkazu, prípadne si prevezmite najnovšie verzie z nasledujúcej webovej stránky. Informácie o inštalácii ovládača PS/PCL nájdete v dokumente *Používateľská príručka* .

Puteţi să deschideţi manualele PDF prin intermediul pictogramei de comandă rapidă sau să descărcați cele mai recente versiuni de pe următorul site web. Consultaţi *Ghidul utilizatorului* pentru a instala driverul PS/PCL.

Можете да отворите PDF ръководствата от иконата за пряк път или да изтеглите най-новите версии от следния уебсайт. Вижте *Ръководство на потребителя* за инсталиране на PS/PCL драйвер.

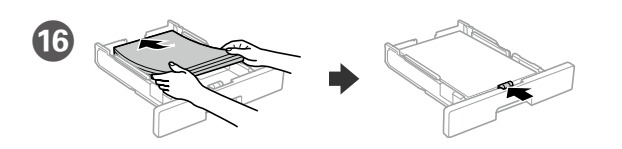

Załaduj papier o rozmiarze A4 w kierunku tylnej części kasety stroną do zadrukowania skierowaną do dołu, a następnie przesuń przednią prowadnicę krawędzi do papieru.

Vložte papír formátu A4 směrem k zadní straně kazety na papír tiskovou stranou dolů a potom přisuňte vodítko předního okraje k papíru.

Töltsön be A4 méretű papírt a papírkazetta hátsó oldala felé, a nyomtatandó oldallal lefelé, majd csúsztassa az elülső élvezetőt a papírhoz.

Vložte papier veľkosti A4 smerom k zadnej strane kazety s papierom so stranou na tlač smerom nadol a potom prisuňte prednú lištu k papieru.

Заредете хартия с размер A4 към задната част на касетата с хартия като страната за печат сочи надолу, след което плъзнете водача на предния ръб към хартията.

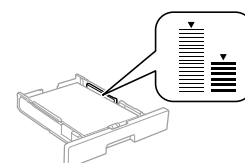

**Nie należy ładować papieru powyżej**  znaku strzałki ▼ wewnątrz prowadnicy **krawędziowej.**

**Nevkladajte papier nad značku so šípkou** d **nachádzajúcou sa na vnútornej strane vodiacej lišty.**